# **ANZ TRANSACTIVE TOKEN USER GUIDE**

DIGIPASS<sup>®</sup> 270 XPRESS

## TURN TOKEN ON AND OFF

#### **To turn on:**

Hold down  $\textcircled{\textcircled{\small{\texttt{}}}$  then press  $\textcircled{\textcircled{\small{\texttt{}}}$ 

#### **To turn off:**

Your token will automatically switch off if you have not pressed any buttons for 20 seconds. Alternatively, you can hold down  $\bigcirc$ 

## UNBLOCK YOUR TOKEN

Your token will arrive blocked, and will also become blocked if you enter your PIN incorrectly 5 times. You will know the token is blocked because the following screen will be displayed read to a

#### **To unblock your token:**

- 1. On the Token Log On Method section of your ANZ digital channel log on page, click the **Unblock Token** link
- 2. Follow the instructions on screen to unblock your token and set your PIN
- 3. You will know your PIN has successfully been set when the following screen is displayed, prompting you to select the function you require **CHOOSE**

If you require assistance unblocking your token, please contact your loca[l ANZ Customer Service Centre](www.anz.com/servicecentres)

#### CHANGE TOKEN PIN

You can change your token PIN at any time.

#### **To change your PIN:**

- 1. Turn your token on and enter your current PIN
- 2. Hold down  $\bigodot$  for 2 seconds
- 3. Enter and re-enter a 6-digit number you wish to use as your new PIN
- 4. You will know your PIN has successfully been set when the following screen is displayed, prompting you to select the function you require **CHOOSE**
- 5. The token will not accept PINs it determines to be weak or unsafe, such as 987654 and 111111. If the token displays the following message  $\frac{1}{10}$  server  $\frac{1}{10}$  you must enter and re-enter a different 6-digit number.

#### LOG ON TO ANZ TRANSACTIVE – GENERATE A ONE TIME PASSWORD (OTP)

- 1. Switch on your token and enter your 6-digit PIN
- 2. The token will display **CHOOSE**
- 3. Press  $\overline{1}$  on the Token keypad to generate a 6-digit **One Time Password** (OTP)
- 4. Enter this OTP into the One Time Password field displayed on the ANZ Transactive log on screen

#### RELEASE A PAYMENT - GENERATE A TRANSACTION SIGNATURE CODE

- 1. Select Release in **ANZ Transactive** to release the payment
- 2. Switch on your token and enter your 6-digit PIN
- 3. The token will display **CHOOSE**
- 4. Press  $(2)$  on the Token keypad
- 5. When  $\left| \begin{array}{cc} 1 & -1 & -1 \\ -1 & -1 & -1 \end{array} \right|$  is displayed, type in the 6-digit value displayed in the **Token Entry Field** in ANZ Transactive
- 6. Once the token displays enter  $\overline{e}$ ------ press  $\bigcirc$
- 7. A 7-digit 'transaction signature' will be displayed on the token. Enter this into the **Token Signature Code** field in ANZ Transactive

For more information about releasing a payment, please refer to instructions in the ANZ Transactive Online Help guide, under Payments > Working with Payments > Releasing a Payment

# **IMPORTANT**

To protect yourself against cybercrime, you must:

- Protect your Token as you would your credit card
- Store your Token securely when you have finished your online banking session
- Not share your Token or PIN with anyone
- Immediately advise ANZ if your Token is lost or has been stolen.

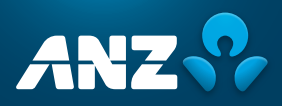

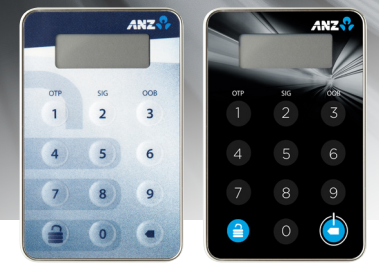

# MESSAGES YOU MAY SEE ON YOUR TOKEN

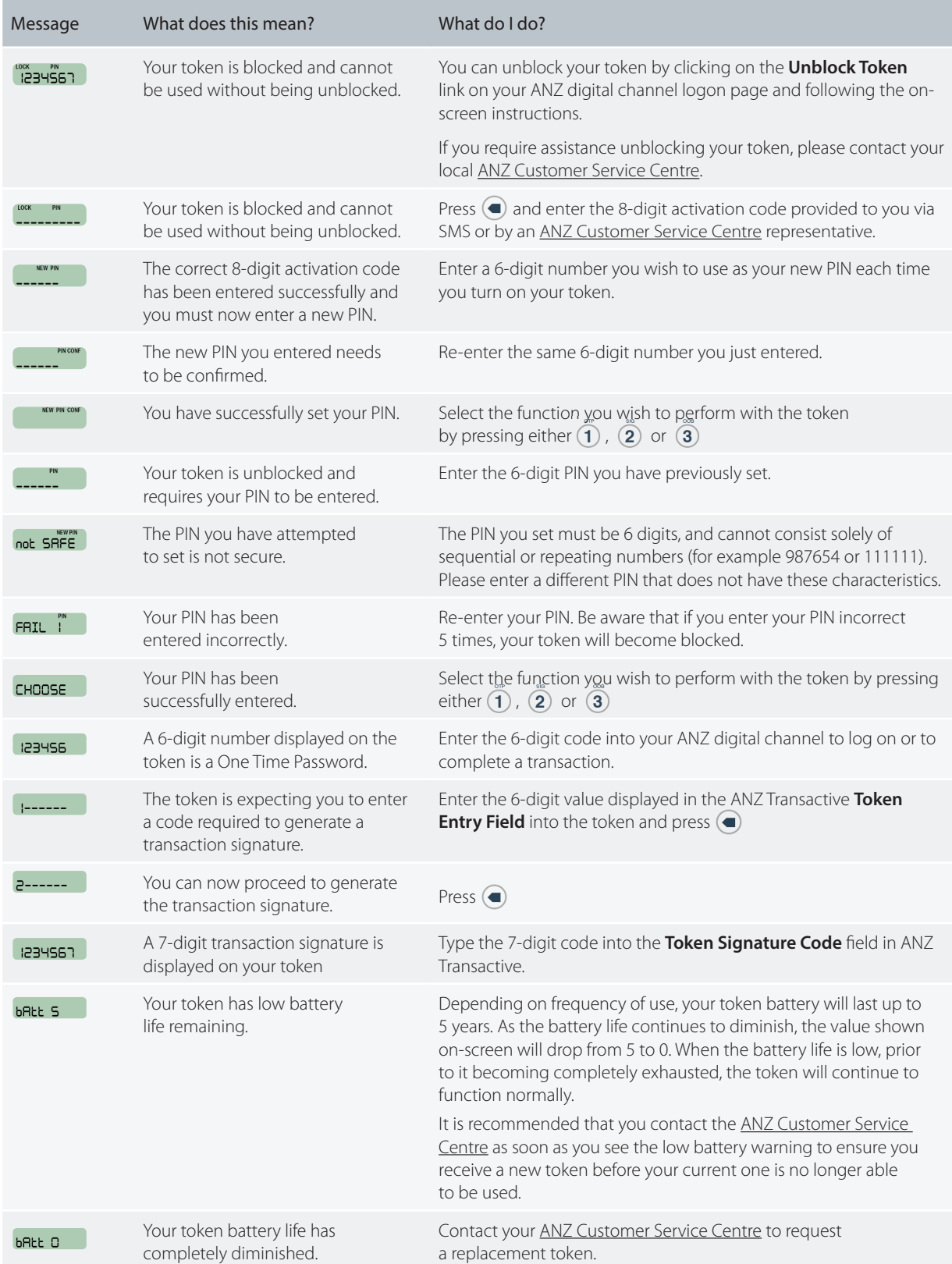